# Installing the network version of a Jabbla software package

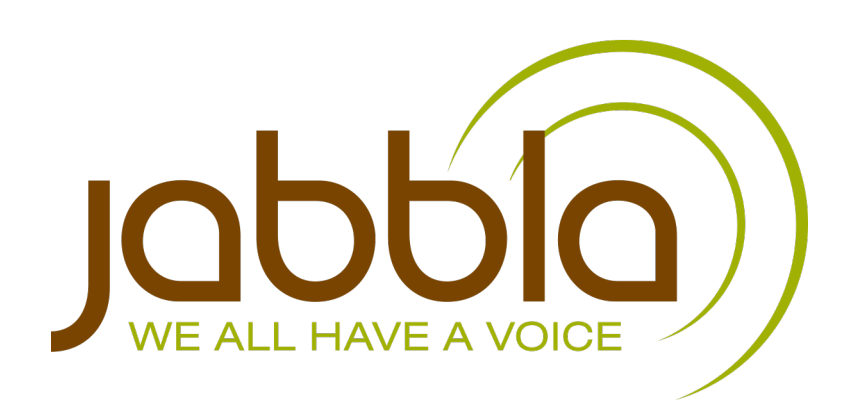

© Copyright Jabbla

All rights reserved. No part of this publication may be reproduced, transmitted, transcribed, stored in an automated retrieval system or translated into any language or computer language in any form or by any means, either electronically, mechanically, optically, chemically, manually or in any other way without the prior written consent from Jabbla.

This document is a translation of the original Dutch user manual.

## **Content**

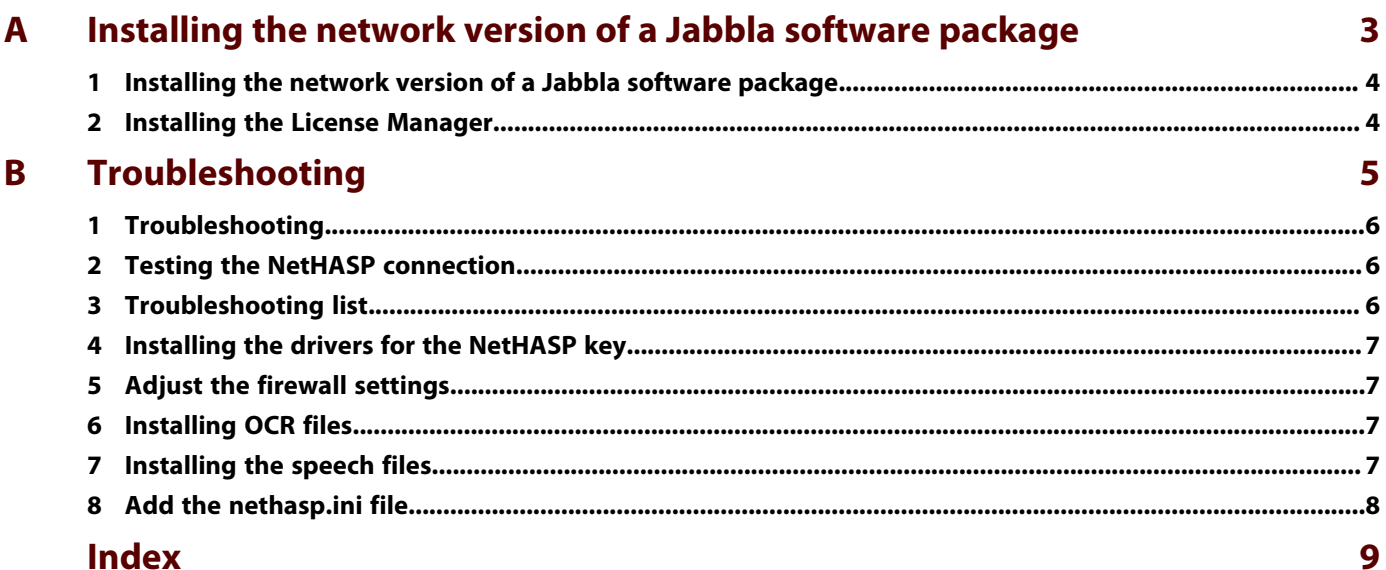

## <span id="page-4-0"></span>**A Installing the network version of a Jabbla software package**

### <span id="page-5-0"></span>**1 Installing the network version of a Jabbla software package**

You can also install the network version of the Jabbla software, such as Mind Express, Sprint, Eurovocs Suite, ... . This allows you to install the software on different computers and the licenses are managed on one central computer (usually the server).

- **1.** Install the License Manager on the computer you will connect the NetHASP key to. For example, install on the server. See [Installing the License Manager](#page-5-1) on page 4.
- **2.** Install the Jabbla software on all computers in the network.

#### **See also**

[Installing the License Manager](#page-5-1) on page 4

## <span id="page-5-1"></span>**2 Installing the License Manager**

The License Manager is an application that allows multiple licenses to be used in a network using a single NetHASP key (security key or dongle). Install the License Manager on the computer you will connect the NetHASP key to. For example, install on the server.

Make sure the computer on which the License Manager is installed, is always switched on whenever users want to use the installed software (Sprint, Mind Express, Eurovocs Suite).

- **1.** Do one of the following:
	- Open the **Server** > **License Manager** folder on the CD-ROM.
	- Download the **LMSetup.exe** file from the Jabbla website to your computer.
- 2. Run the LMSetup.exe file on the server.
- The **HASP License Manager Installation** wizard appears.
- **3.** Click **Next**.
- **4.** Select **I accept the license agreement** and click on **Install >**
- **5.** Select **Service (nhsrvice.exe)** and click on **Next**.

This is the recommended option. This allows the License Manager to start automatically.

- **6.** Click **Next**.
- **7.** Click **Next**.
- **8.** Select **Create firewall rules to enable these ports** and click on **Next**.
- **9.** Click **Next**.

**10.** Select **Yes** and insert the NetHASP key (red). Windows automatically detects the NetHASP key and will install the necessary drivers. If the hardware is properly connected and the drivers are properly installed, the light on the NetHASP key will be on.

**11.** Click **Finish**.

At the end of the installation, the License Manager icon  $\frac{1}{\sqrt{2}}$  will appear in the system tray.

#### **See also**

[Installing the network version of a Jabbla software package](#page-5-0) on page 4

## <span id="page-6-0"></span>**B Troubleshooting**

## <span id="page-7-0"></span>**1 Troubleshooting**

Troubleshooting the installation of a network version of a Jabbla software package may be different in each network. Below is a list of verification that you can perform to quickly find the cause of the problem.

- **1.** Is a NetHASP key attached to the server?
- **2.** Does the NetHASP key have a red color? If the key has a different color than it is NOT a NetHASP key.
- **3.** Is it a NetHASP key for the Jabbla software? Is a label attached to the NetHASP key with a code? For example: SPR2745.
- **4.** Is more than one NetHASP key for the Jabbla software connected to the network? Add the nethasp.ini file AND insert the NetHASP keys on different servers.
- **5.** Is the light on the NetHASP key on? That means the hardware is properly connected and the drivers are properly installed.
- **6.** Have you installed the latest version of the NetHASP drivers on the clients and on the server? See [Installing the drivers for the NetHASP key](#page-8-0) on page 7.
- **7.** Have you rebooted the server and clients?
- **8.** Are the server and clients on the same network and on the same subnet? Ensure the first three blocks of the IP address are the same. If so, check whether a nethasp.ini file is installed. For Sprint check in the folder: C:\Program Files (x86)\Sprint 2. For Mind Express check in the folder: C: \Program Files (x86)\Mind Express. For Eurovocs Suite check in the folder: C:\Program Files (x86)\Eurovocs Suite. If the file is missing, add the nethasp.ini file. See [Add the nethasp.ini file](#page-9-0) on page 8.
- **9.** Is License Manager installed on the server?
- 10. Is License Manager active? The icon **the system of the License Manager is present in the system tray.**
- **11.** Have you restarted the License Manager?
- **12.** Is there a connection between the server and the client? Run a ping test or a telnet test.
	- No connection: check the network connections and firewall settings. See [Adjust the firewall settings](#page-8-1) on page 7.
	- Connection: add the nethasp.ini file. See [Add the nethasp.ini file](#page-9-0) on page 8.
- **13.** Is a nethasp.ini file installed on the client? For Sprint check in the folder: C:\Program Files (x86)\Sprint 2. For Mind Express check in the folder: C:\Program Files (x86)\Mind Express. For Eurovocs Suite check in the folder: C:\Program Files (x86)\Eurovocs Suite. Verify that the file is configured correctly. See [Add the nethasp.ini file](#page-9-0) on page 8.
- **14.** Are there stray nethasp.ini files on the client? Search for "nethasp".
- **15.** Is a (software) firewall installed on the server or client? Is a (hardware) firewall installed between the server and the client? Adjust the firewall settings. See [Adjust the firewall settings](#page-8-1) on page 7.
- **16.** Do you use Terminal Services or Remote Desktop to connect to the server? No connection will be established with the NetHASP key. Establish the connection using the server directly.
- **17.** Test the NetHASP connection. See Testing the NetHASP [connection](#page-7-1) on page 6.
- **18.** Do you use a virtual server? Use USB forwarding to find the NetHASP key. Refer to the software you use.

#### **See also**

[Troubleshooting](#page-7-2) list on page 6

## <span id="page-7-1"></span>**2 Testing the NetHASP connection**

The NetHASP Tester can test the connection with the NetHASP and check the license of the Jabbla software. When HASPTest.exe is running on the server, you can also see what type of NetHASP is used. When there is a problem with the configuration of the system, an error message and a decimal code is displayed. Using this code, you can determine where the problem is located.

- **1.** Do one of the following:
	- Open the Tools\HASP tester folder on the installation CD.
	- Download the compressed folder HASP tester from the Jabbla website to your computer and extract the folder.
- **2.** Run the HASPTest.exe file.
- **3.** One of the following notifications is displayed:
	- If everything is OK, you will see the license number and the number of licenses. For example: **Sprint Plus SPR2745, 10 licenses**. The process ends here.
	- If an error occurs, you will be notified with an error code. For example: **HASP error code 129**. Continue with the next step.
- **4.** Open the file Tools\HASP tester\Readme.htm and look for the code.

Using the explanation next to the code, you can determine what the problem is.

#### **See also**

Testing the NetHASP [connection](#page-7-1) on page 6 [Troubleshooting](#page-7-2) list on page 6

### <span id="page-7-2"></span>**3 Troubleshooting list**

In the table below you'll find the most common problems or error messages.

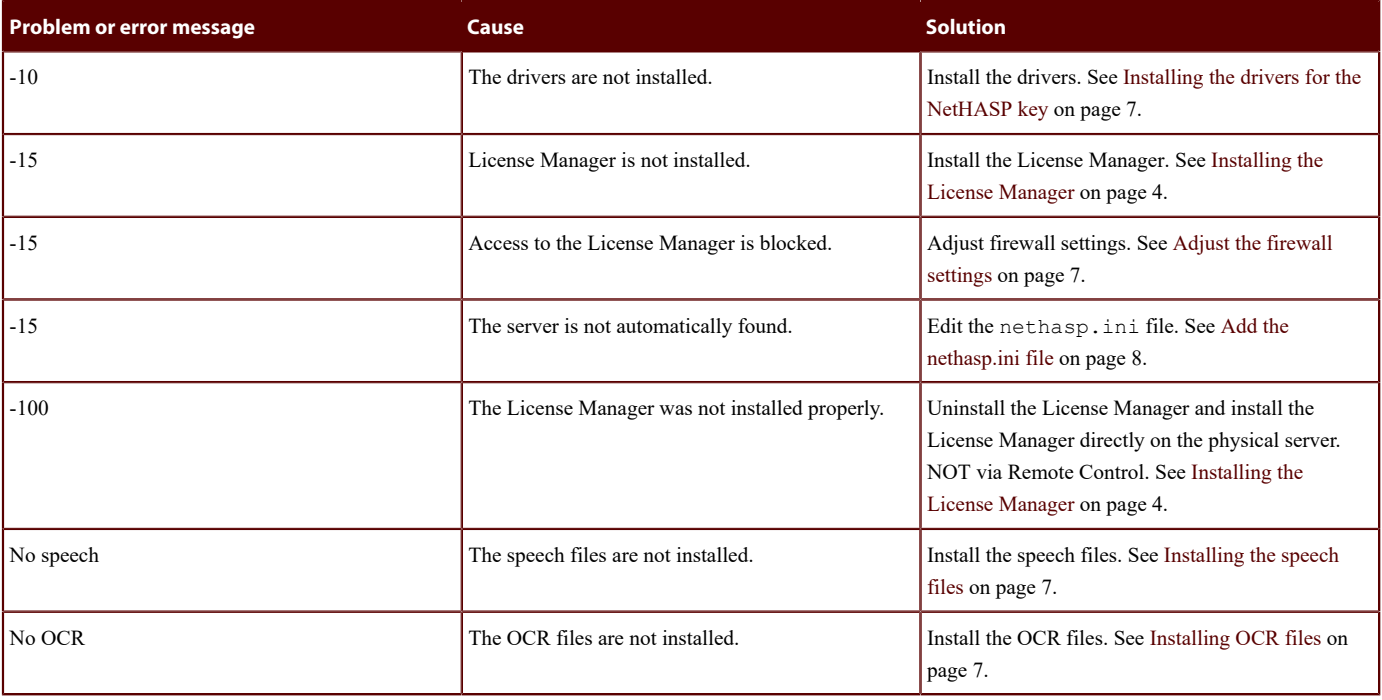

#### **See also**

[Troubleshooting](#page-7-0) on page 6

Testing the NetHASP [connection](#page-7-1) on page 6

## <span id="page-8-0"></span>**4 Installing the drivers for the NetHASP key**

First, install the License Manager and/or the Jabbla software. When inserting the NetHASP key (red), Windows will automatically detect the NetHASP key and install the necessary drivers. If Windows does not automatically install the drivers, you must perform the installation manually.

**1.** Do one of the following:

- Look for the latest NetHASP key on Google. For example: [https://sentinelcustomer.gemalto.com/sentineldownloads/.](https://sentinelcustomer.gemalto.com/sentineldownloads/)
- Download the drivers from the Sprint website to your computer and extract the folder.
- Open the Tools/HASP folder on the installation CD.
- **2.** Install the drivers by running the file HASPUserSetup.exe.
- **3.** Reboot the server.

## <span id="page-8-1"></span>**5 Adjust the firewall settings**

If the message **-15** or the message **HASP not found** appears, check to see if the NetHASP key is physically connected to the computer (server) on which you have installed License Manager. If the NetHASP key is connected properly, you must adjust the firewall settings to allow access to the License Manager.

**1.** Open your firewall program.

- **2.** Do one of the following:
	- Open port 475 on the firewall on the client and on the server.
	- Add License Manager to the list of permitted programs of the firewall.

## <span id="page-8-2"></span>**6 Installing OCR files**

- **1.** Do one of the following:
	- Open the Finereader folder on the installation CD.
	- Download the Finereader setup file from the Sprint website.
- **2.** Run the setup.exe file.

## <span id="page-8-3"></span>**7 Installing the speech files**

- **1.** Do one of the following:
	- Open the Speech folder on the installation CD.
	- Download the Speech setup file from the Sprint website.
- **2.** Run the setup.exe file.

## <span id="page-9-0"></span>**8 Add the nethasp.ini file**

If you have problems finding the NetHASP key, you can add the nethasp.ini. file to the client.

First, find the IP address of the server (= computer on which the License Manager is installed).

**1.** Do one of the following:

▪

▪

- Copy the file nethasp.ini from the Tools folder on the installation CD to your computer.<br>• Download the nethasp, ini file from the Sprint website to your computer.
- Download the nethasp.ini file from the Sprint website to your computer.
- **2.** Op the nethasp.ini and adjust one of the following values:
	- ;;NH\_SERVER\_ADDR =  $\langle \text{Addr1} \rangle$ ,  $\langle \text{Addr2} \rangle$

Remove the semicolons at the beginning of the line and enter the IP address of the server. For example:

```
NH SERVER ADDR = 192.168.2.32
```

```
;;NH_SERVER_NAME = <Name1>, <Name2>,
```
Remove the semicolons at the beginning of the line and enter the name of the server. For example:

NH\_SERVER\_NAME = jabblaserver

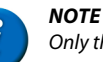

*Only the name of the server OR the address of the server may be set. Setting both values can cause problems!*

- **3.** Save the nethasp.ini file.
- **4.** Copy the nethasp.ini file to the C:\Program Files (x86)\Sprint folder of all computers having difficulty finding the NetHASP key.

## **Index**

## <span id="page-10-0"></span>A

Add nethasp.ini [8](#page-9-0) Adjust firewall [7](#page-8-1)

### E

Error messages [6](#page-7-2)

### I

Installing drivers [7](#page-8-0), [7](#page-8-0) Installing License Manager [4](#page-5-1) Installing network version [4](#page-5-0) Installing OCR files [7](#page-8-2) Installing speech files [7](#page-8-3) Issues list [6](#page-7-2)

## N

NetHASP connection test [6](#page-7-1)

## T

Troubleshooting [6,](#page-7-0) [6](#page-7-2)